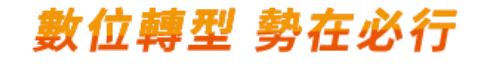

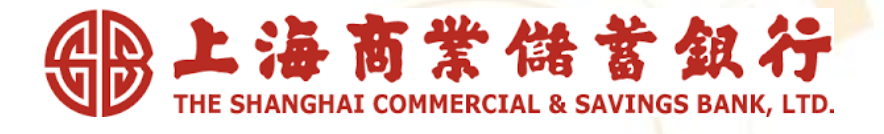

## **掌上銀APP繳稅服務**

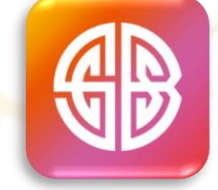

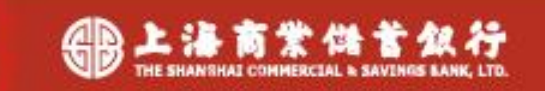

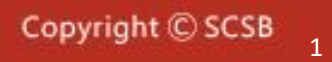

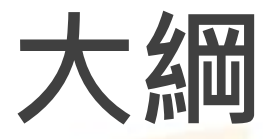

#### 上海商業儲蓄銀行簡介

### 掌上銀APP簡介

掌上銀APP申請及下載

掌上銀APP身分認證機制

下載掌上銀APP註冊步驟

掌上銀APP繳稅項目與 支付方式

掌上銀APP繳稅流程

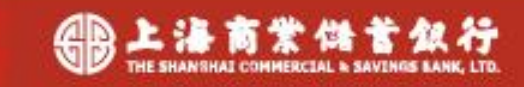

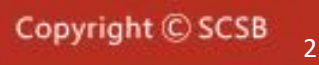

### 上海商業儲蓄銀行簡介

本行源於民國4年6月2日由創辦人陳光甫先生本著「服務社 會、輔助工商實業、發展國際貿易」之宗旨,於上海市寧波路 創立,取名上海商業儲蓄銀行,其意乃欲對社會儲蓄風氣有所 推動,累積社會資本,服務社會大眾與工商企業。首推莊得之 先生擔任董事長,陳光甫先生擔任總經理。

本行自創設以來,秉持服務社會之行訓,重視人才培育, 以順應社會需要來爭取顧客,以發展社會事業來推進業務,經 登作風穩健積極,凡屬便利社會者,皆盡其所能推廣力行,因 此,常能創造領導性金融服務。由於本行處處為客戶著想,力 求創新,頗能抑合客戶需求,業務因而蒸蒸日上。

本行將以「發展多元核心業務,驅動數位轉型、強化國際 金融、厚植人力資本、創造永續價值」之中期發展策略,持續 培育金融專業人才,強化風險管理,善用金融科技,加強創新 金融商品與服務,積極推展環境、社會與公司治理,發揮競爭 優勢,拓展利基業務,並伺機持續於海外地區設立服務據點, 以邁向本行「成為亞太地區最好的華人銀行」之願景。

3

### 掌上銀APP簡介

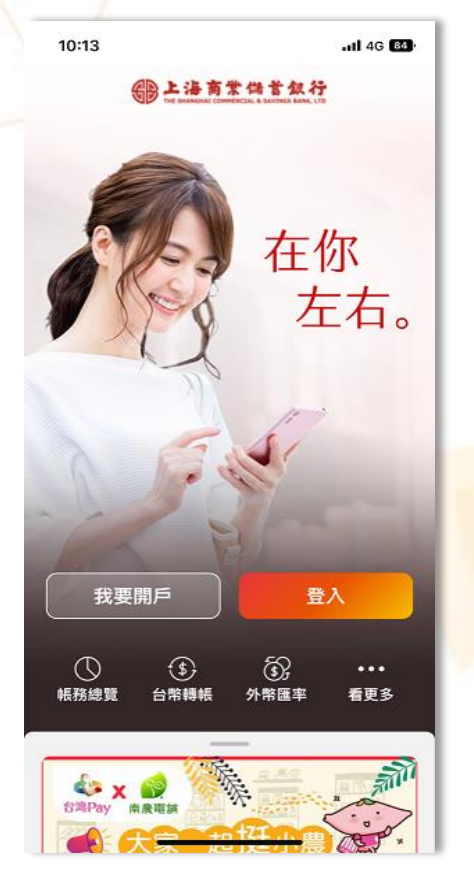

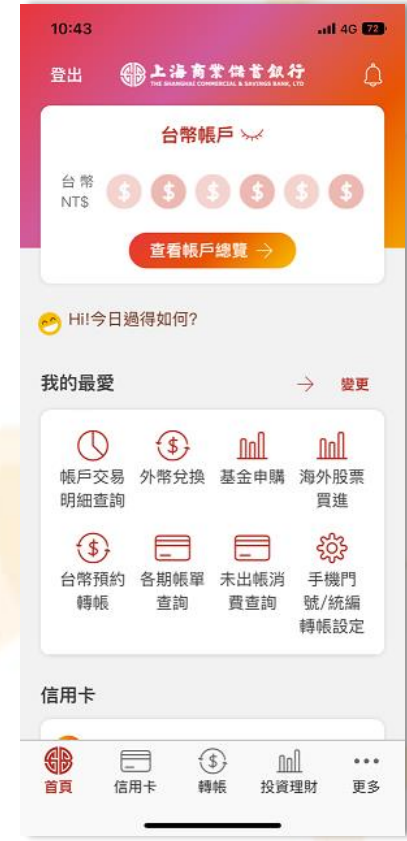

●掃臉/指紋/圖形密碼快速登入 ●帳務總覽圖形化 ⚫基金投資快狠準 -指設定匯率到價通知 ⚫操作介面全面改造

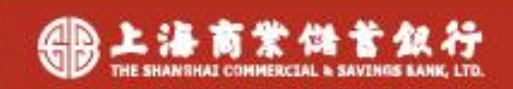

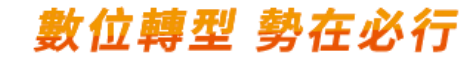

## 掌上銀APP申請及下載

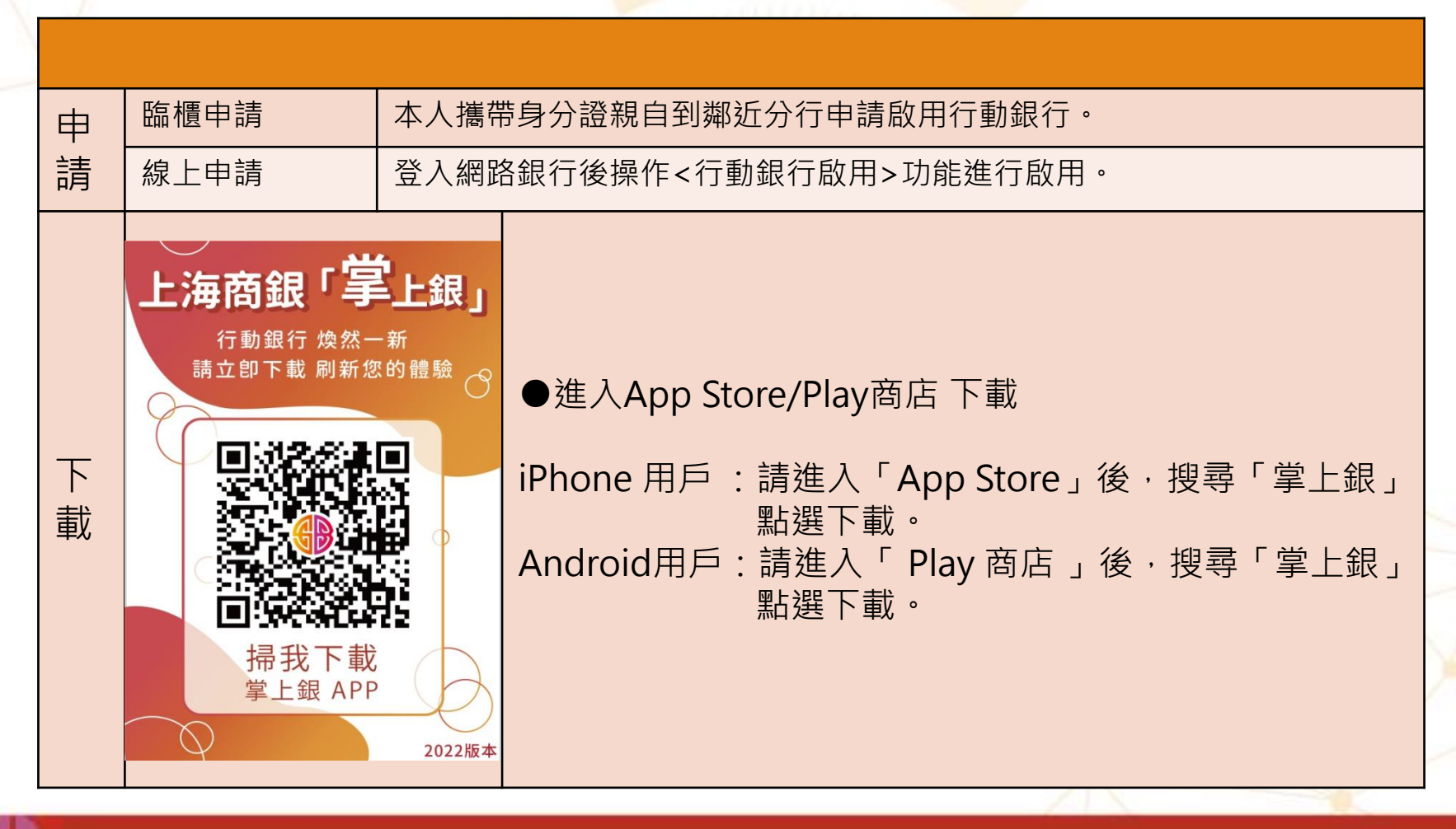

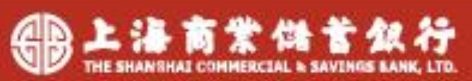

5

### 掌上銀APP身分認證機制

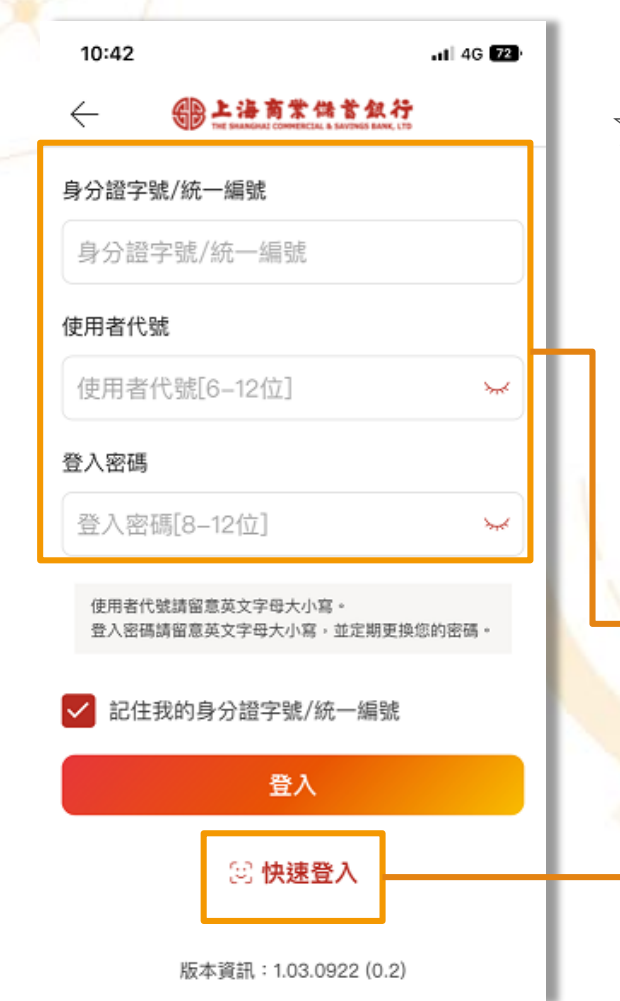

商業供養銀行

☆依據「金融機構辦理電子銀行業務安全控管作業基準」 第七條第二項第七款之**用戶代號**及**固定密碼**之安全設計。

客戶輸入以下欄位即可進行登入

- 身分證字號 /統一編號
- ⚫ 使用者代號
- 登入密碼

可用生物辨識/圖形碼快速登入

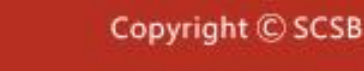

### 掌上銀APP操作步驟

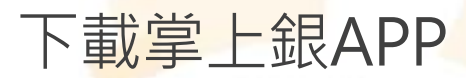

#### 1.下載掌上銀 2.登入掌上銀 3.點選更多 4.使用台灣PAY

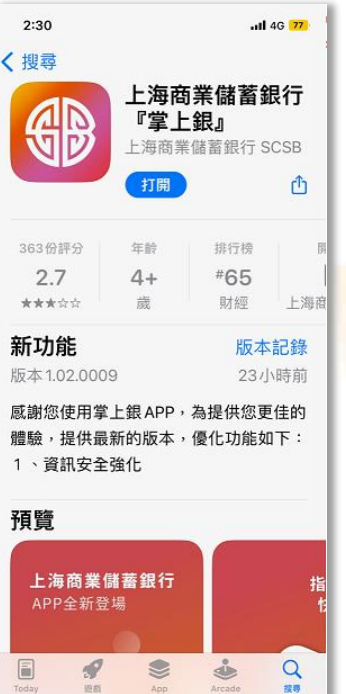

App Arcade

田田

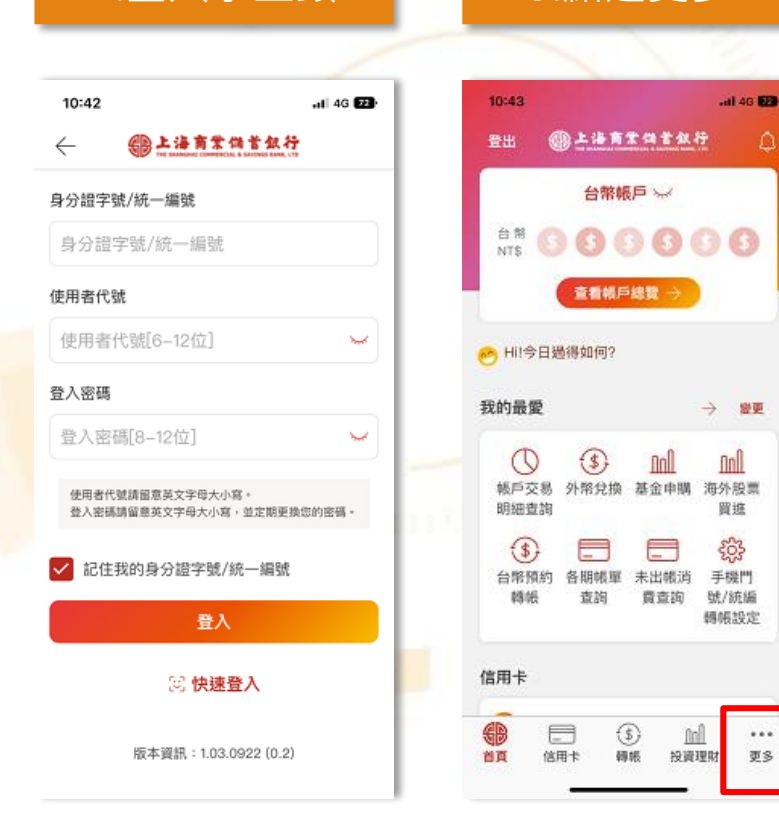

#### $2:32$ Δ 親愛的客戶,您好 ○ 帳戶查詢 4 台灣Pay 掃描條碼 支付帳號設定 付款碼 收款碼 交易紀錄查詢 (5) 轉帳交易 ○ 綜存與定存 **血 投資理財** 5 貸款 日信用卡 ⊕ e ⊕ m 首頁 信用卡 轉帳 投資理財

數位轉型 勢在必行

 $-146$   $-77$ 

登出→

 $\checkmark$ 

 $\ddot{\phantom{1}}$ 

V

 $\checkmark$ 

 $\vee$ 

 $\checkmark$ 

 $...$ 

更多

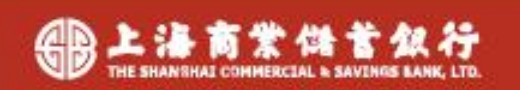

家尊

### 掌上銀APP操作步驟

### 啟用快速登入/交易設定

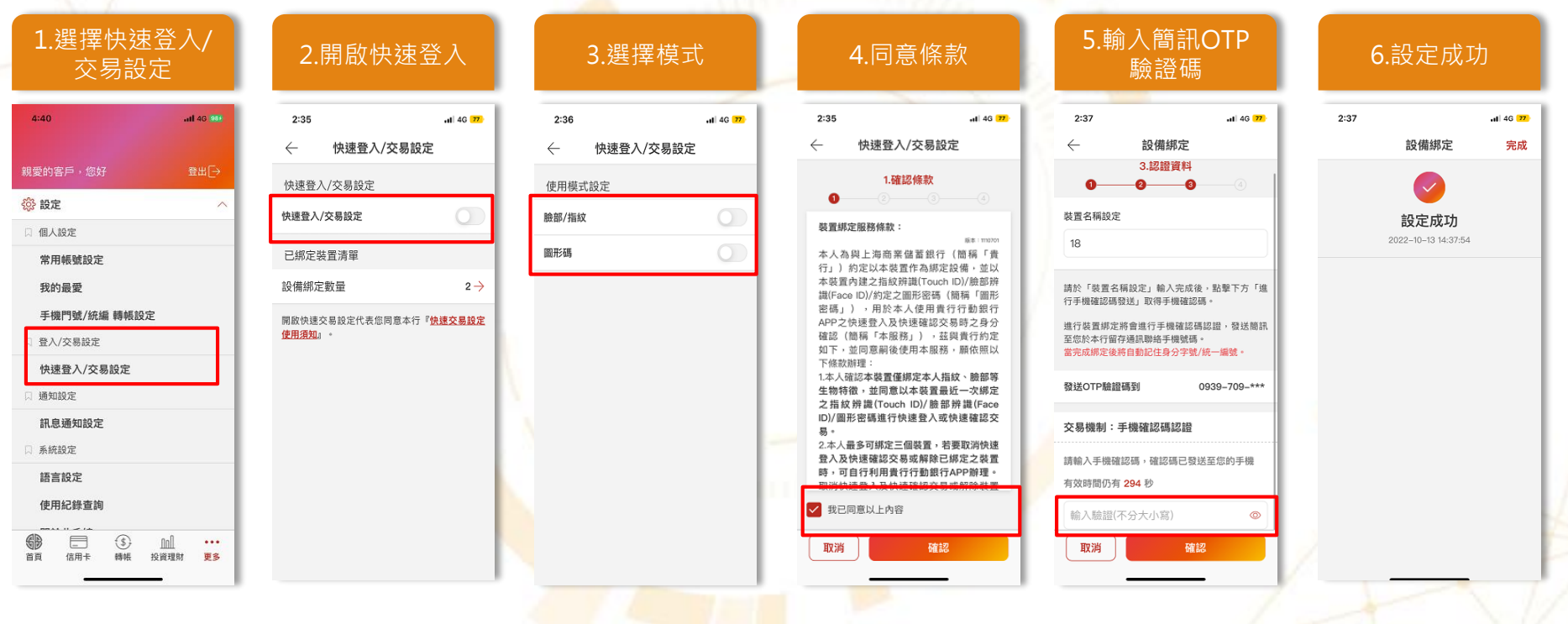

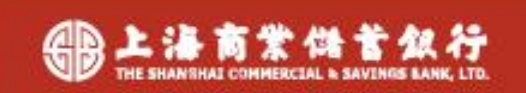

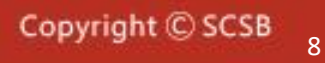

### 掌上銀APP操作步驟

### 綁定台灣PAY支付帳號

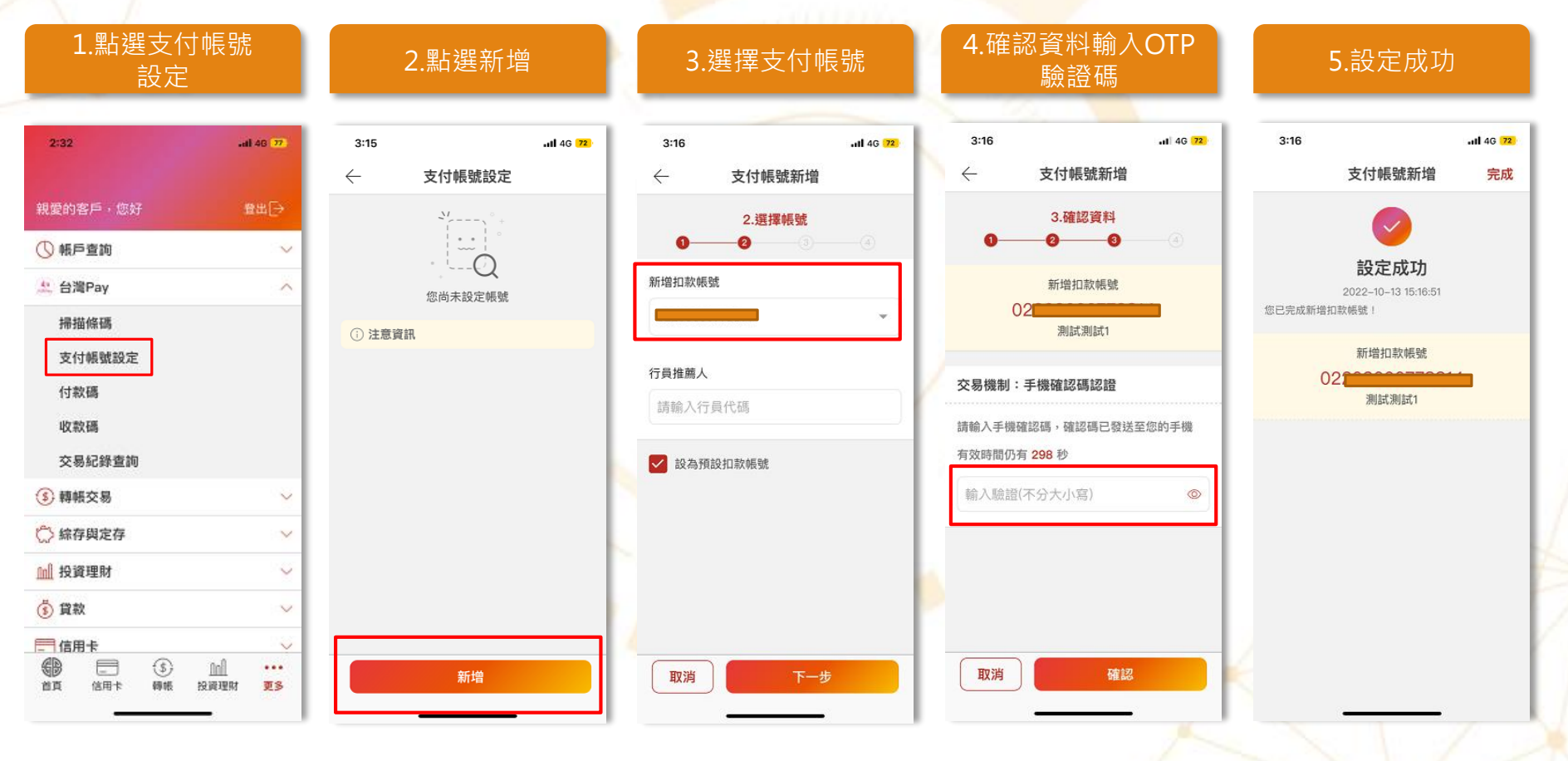

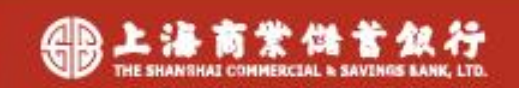

### 堂上銀APP繳稅項目

#### 繳稅類別│ 2000年 - 100000 - 10000 - 10000 - 10000 - 10000 - 2000 - 2000 - 2000 - 2000 - 2000 - 2000 - 2000 - 2000 - 15類 │ │ │ │ 所得稅-結算申報自繳稅款 │ │ │ Х 11類 國稅 綜所稅-核定補徵稅款 ✓ 營業稅 贈與稅 遺產稅 地方稅 使用牌照稅 ✓ 房屋稅 地價稅 土地增值稅 契稅 國地稅 違章罰緩 ✓

(1)適用繳稅項目包含以上項目(納稅義務人可檢視稅單上是否有支援行動支付APP繳納的QR Code) (2)逾期繳納、外僑案件,無法利用本項服務繳稅。

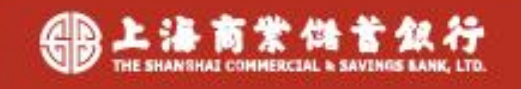

#### 1.在主畫面 點選更多

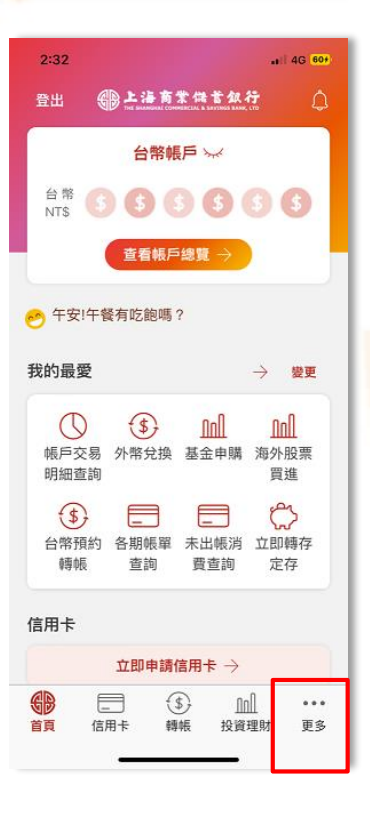

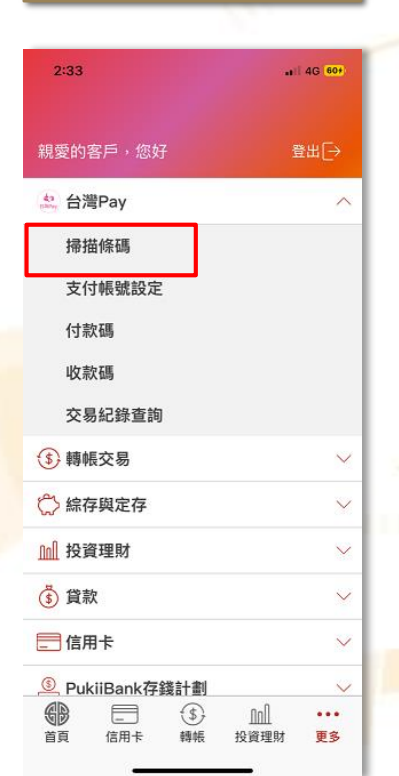

2. 台灣PAY>

## $2:33$ all 4G 60  $\leftarrow$ 台灣Pay主掃  $\circledR$ Au 台灣Pay

#### 2. ロ肩『ATA」 3.進入掃描畫面 3-1.掃描失敗畫面<br>點選掃描條碼 3.進入掃描畫面 3-1.掃描失敗畫面

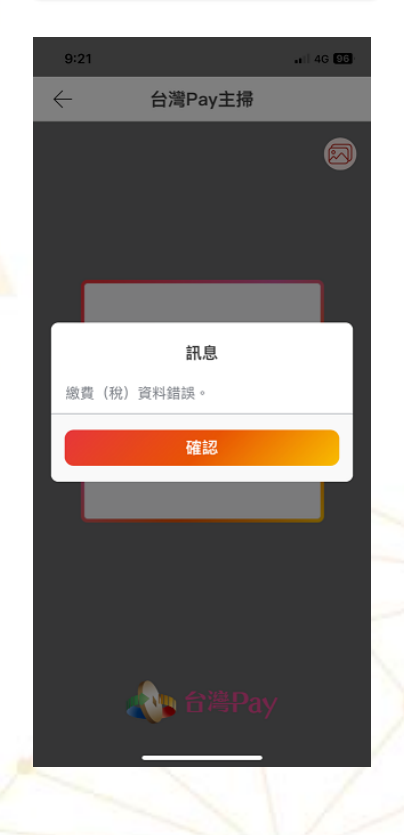

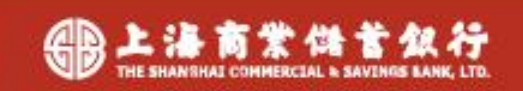

#### 數位轉型 勢在必行

#### 4.掃描稅單上 QR Code

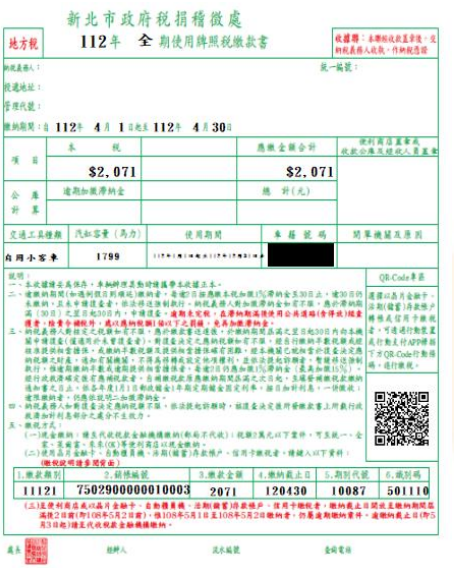

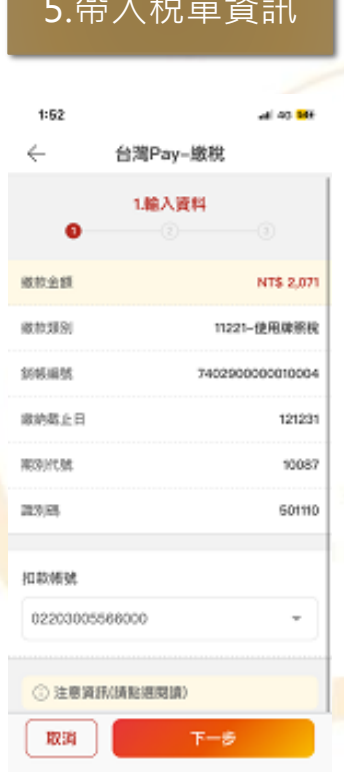

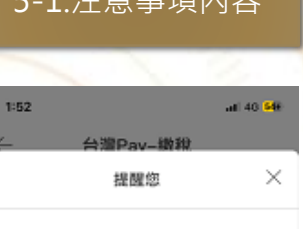

- 1. 台灣Pav消費扣款限額:單筆5萬、每日 10萬、每月20萬。 台灣Pay非約定轉帳限額:單筆5萬、每 日10萬、毎月20萬。 台灣Pay繳費/稅限額:單筆200萬、每日 300萬、無每月限額。
- 2. 本服務透過台灣Pay非約定轉帳限額與 存款帳戶轉帳之非約定轉帳限額合併計  $\mathfrak{U}$ .
- 3. (1)適用繳稅項目包含以下項目(納稅義務 人可檢視稅單上是否有支援行動支付 APP缴納的GR Code) 國 稅:綜合所得稅核定補徵稅款、營業 税、遗産税、贈與税。 地方税:使用牌照税、房屋税、地價 税、土地増值税、契税。 國地稅:違章罰鍰。 (2)逾期邀納、外僑案件,無法利用本項 服務總稅。

#### 5.帶入稅單資訊 5-1.注意事項內容 6.確認無誤後 認證交易

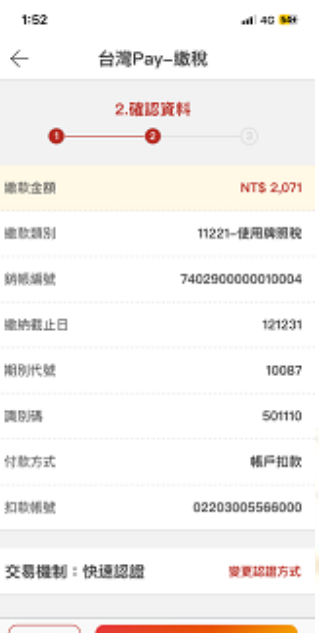

#### ※僅可使用QR Code掃描輸入繳稅資料

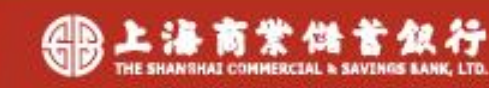

確認

取消

7.繳款成功 7-1.繳款失敗

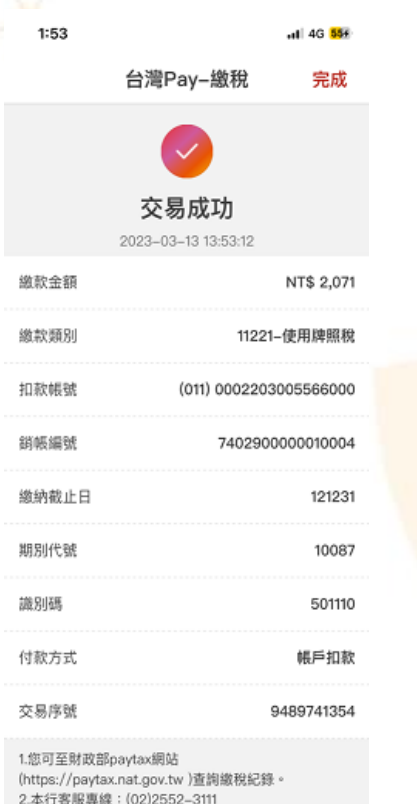

3.為節能減碳,<del>利用本APP織納使用牌</del>照稅、房屋稅

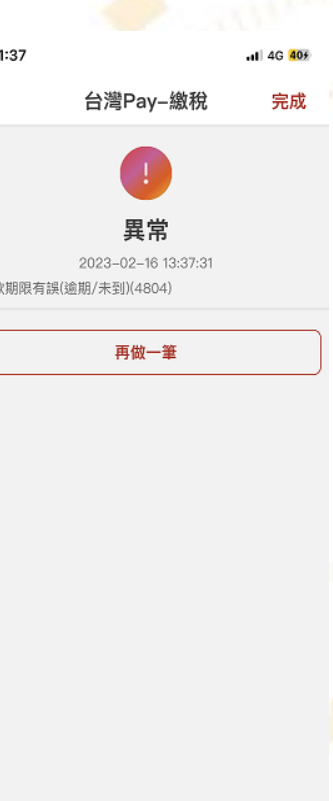

**1.您可至財政部paytax網站 [\(https://paytax.nat.gov.tw \)](https://paytax.nat.gov.tw/)查詢繳稅紀錄。**

**2.本行客服專線:(02)2552-3111**

**3.為節能減碳,利用本APP繳納使用牌照稅、 房屋稅、地價稅、土地增值稅及契稅,如需 繳納證明,請於繳款日後3-5個工作天,以 自然人憑證/工商憑證或已註冊之健保卡,進 入財政部稅務入口網-電子稅務文件 [\(https://www.etax.nat.gov.tw/etwmain/](https://www.etax.nat.gov.tw/etwmain/online-service/e-tax-document) online-service/e-tax-document)申請列印。**

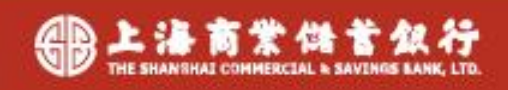

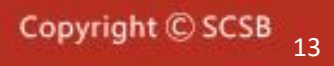

#### 8. 交易紀錄查詢 | 1 | 1 | 1 | 1 | 1 | 1 | 9.點擊查詢交易明細

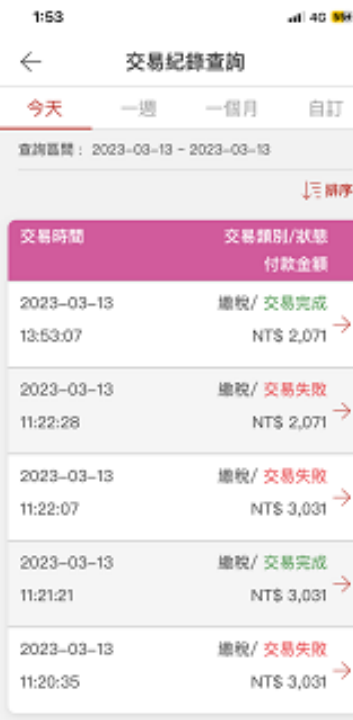

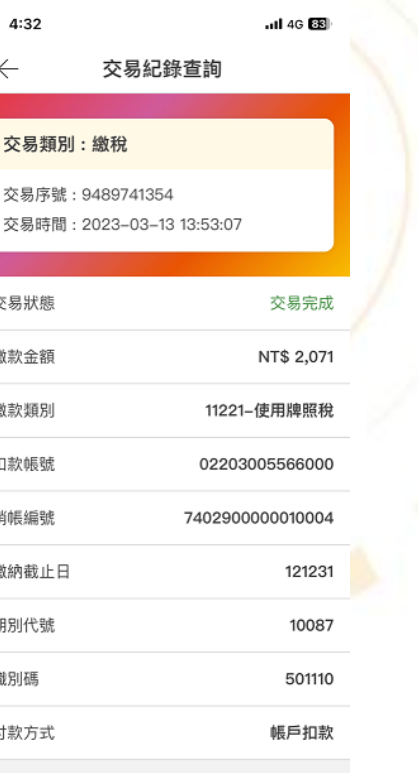

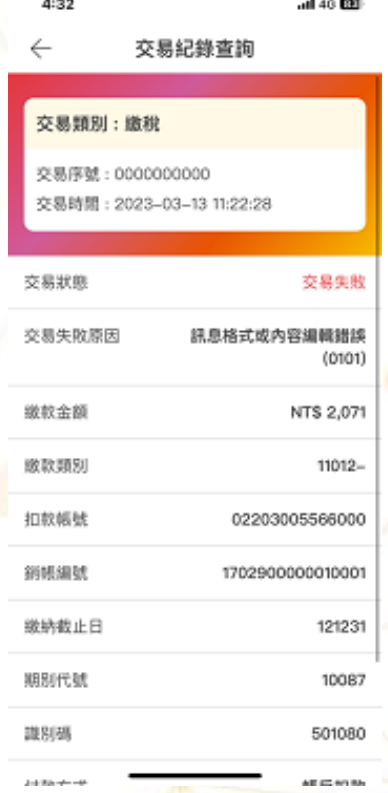

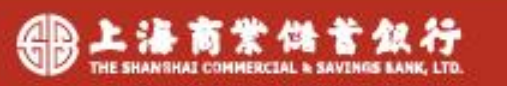

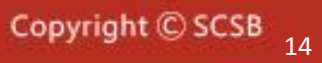

# **Thank you!**

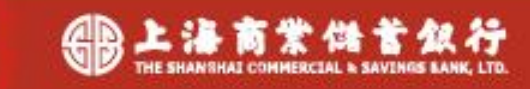

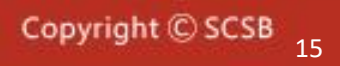